# **Информационная система управления ресурсами медицинских организаций Тюменской области**

# **Разработка функционала Системы и проведение испытаний**

### **ПОЛЬЗОВАТЕЛЬСКАЯ ИНСТРУКЦИЯ**

Дистанционное сопровождение граждан

«1С:Медицина.Больница»

На 12 листах

**г. Тюмень 2020 г.**

#### **ООО «1С-Медицина-Регион»**.

Контракт на оказание услуг по развитию Информационной системы управления ресурсами медицинских организаций Тюменской области. Развитие информационной системы управления ресурсами в части оказания медицинской помощи в амбулаторно-поликлиническом звене и в стационарном звене

# **Содержание**

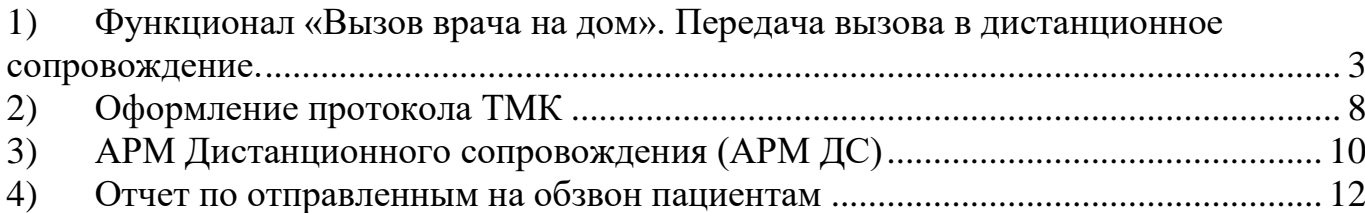

Данная пользовательская инструкция разработана для Информационной системы управления ресурсами медицинских организаций Тюменской области в части доработки функционала по оказанию медицинской помощи в амбулаторно-поликлиническом звене, реализованного в модуле «1С:Медицина.Больница».

<span id="page-2-0"></span>**1) Функционал «Вызов врача на дом». Передача вызова в дистанционное сопровождение.**

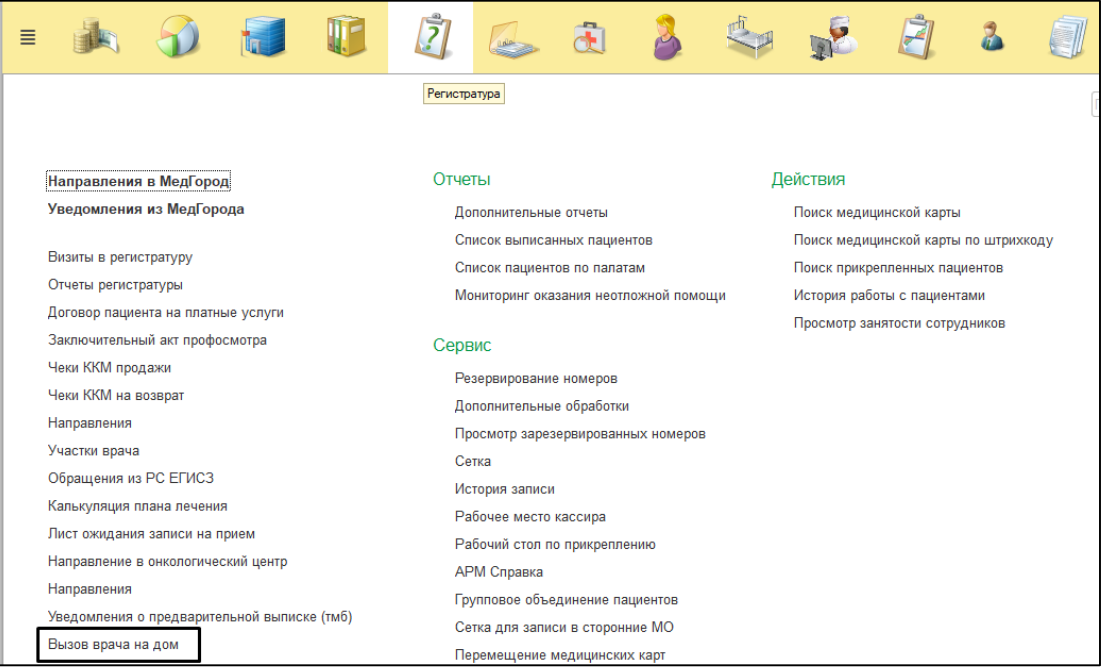

Рисунок 1 – Функционал «Вызов врача на дом»

Зайти в вызов на дом, нажать кнопку «Создать неотложный прием»/«Создать вызов врача на дом» (рис. 1).

### *1.1 Если вызов в статусе «Зарегистрирован/Принят от СМП»*

Если вызов создается в медицинской организации вручную диспетчером call-центра (не актив из другой МО/ССМП), нужно зайти функционал в вызов на дом, нажать кнопку «Создать неотложный прием»/«Создать вызов врача на дом» (рис. 2).

| 12 <sup>o</sup>   | EBQ & BET M M+ M- Q O & ByHu Okcaha CepreeBHa (i) = =<br>ГБУЗ ТО «Областная больница №13» Исетское (Релиз_19)/ Медицина. Больница, редакция 1.4 (1С:Предприятие)                   |                    |
|-------------------|----------------------------------------------------------------------------------------------------|--------------------|
| ≣                 | $\bar{z}$<br>心<br>đ<br>$\mathbb{R}^2$<br>$\mathcal{Q}$<br>2<br>WE                                                                                                    | ۰A                 |
|                   | Вызов врача на дом ×<br>• Начальная страница                                                                                                    |                    |
| $\frac{000}{000}$ | Вызов врача на дом<br>$\rightarrow$<br>$\leftarrow$<br>5.7                                                                                                    |                    |
| ★                 | Актив из других МО<br>Все документы<br>Вызова переданные в другие МО<br>Непринятые вызовы<br>Дистанционное сопровождение                                                           |                    |
| ⊕                 | Поиск (Ctrl+F)<br>Изменить статус -<br>Отменить вызов<br>Вернуть вызов<br>Создать неотложный прием<br>Создать вызов врача на дом<br>Назначить врача через сетку<br>Перепланировать | Eщ<br>$\times$     |
| $\Delta$          | В списке<br>$\star$<br>$\mathbf{x}$<br>Статус:<br>H<br>$\sim$                                                                                                    | Скрыть старые:     |
|                   | Вид вызова:<br>$\mathcal{L}_{\mathcal{A}}$                                                                                                    | Скрыть выполненые: |
|                   | Врач:<br>$\mathbf{v}$                                                                                                    | Скрыть удаленные:  |
|                   | Участок пациента:<br>$\cdot$                                                                                                    |                    |
|                   | Ответственный:<br>$ \times$<br>Возраст:<br>Источник записи:<br>$ \times$                                                                                                    |                    |
|                   | 螽<br>Возраст (лет) Участок пацие<br>Дата<br>Homep<br>Cranyc Covid-19<br>4 Пациент<br>Адрес вызова<br>Вид вызова<br>Статус                                                          | Повод вызова       |
|                   | ■ 09.11.2020 11:00:42<br>✓<br>29<br>000000001<br>Зарегистриров<br>Неотложный п<br>apanpapa                                                                                         | Задыхается, од     |

Рисунок 2 – Создание вызова

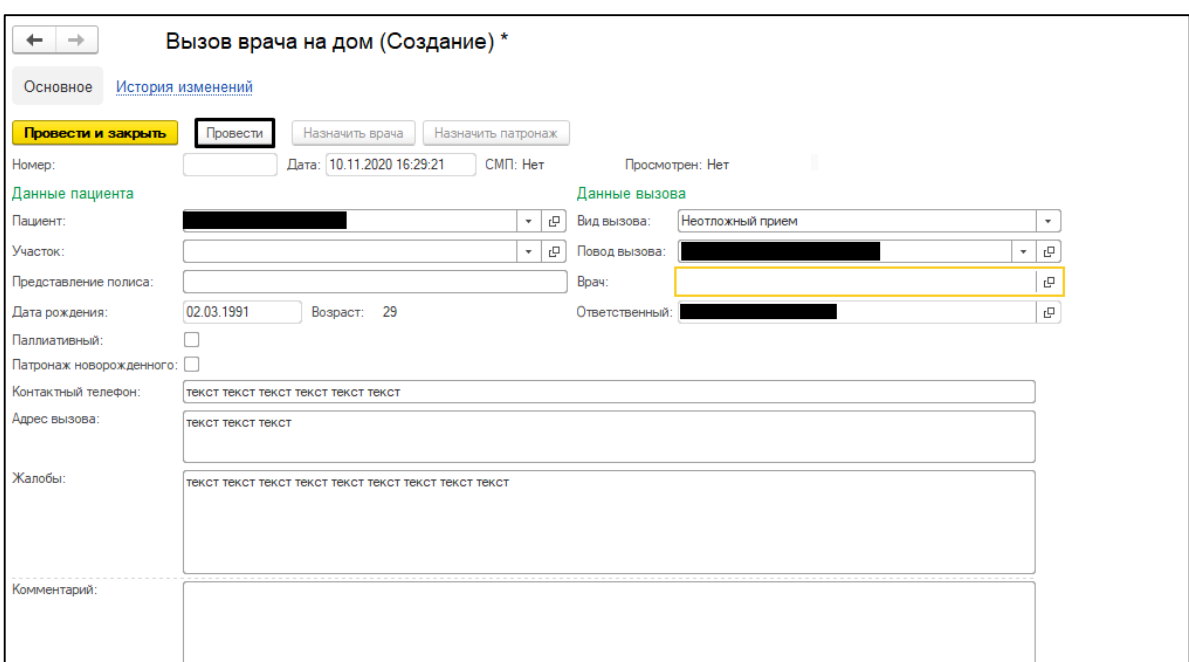

Заполнить поля документа, нажать кнопку **«Провести»** (рис. 3).

Рисунок 3 – Проведение документа вызова

Появилась кнопка **«Запись на дистанционный прием»**. Нажать на кнопку для открытия сетки расписания специалистов (рис. 4).

r.

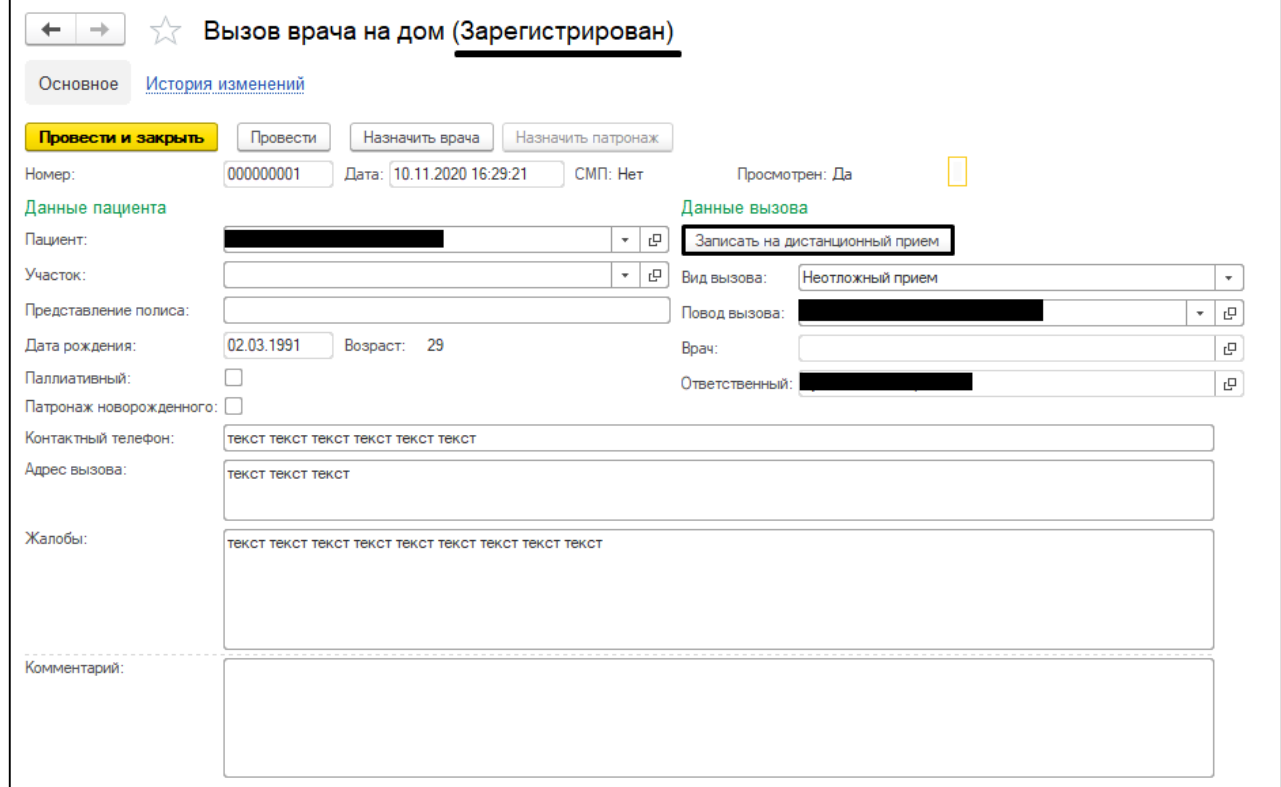

Рисунок 4 – Запись на дистанционный прием из документа вызова, когда вызов не выполнен

*\*Для того чтобы открылась сетка с расписанием сотрудников требуется предварительно создать график работы сотрудников центра дистанционного сопровождения с меткой периода «Дистанционный прием».*

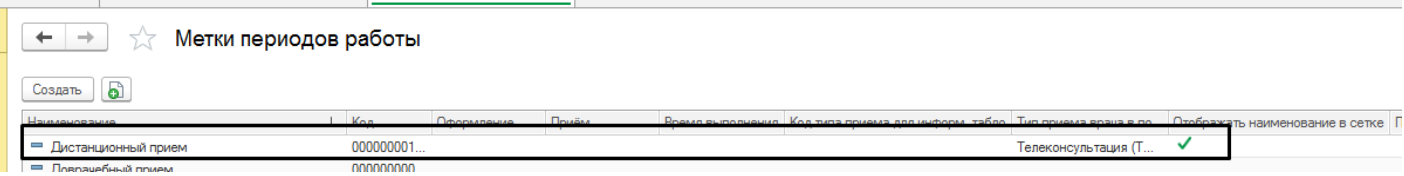

Открылась сетка расписания сотрудников на метку периода «Дистанционный прием» (рис. 5).

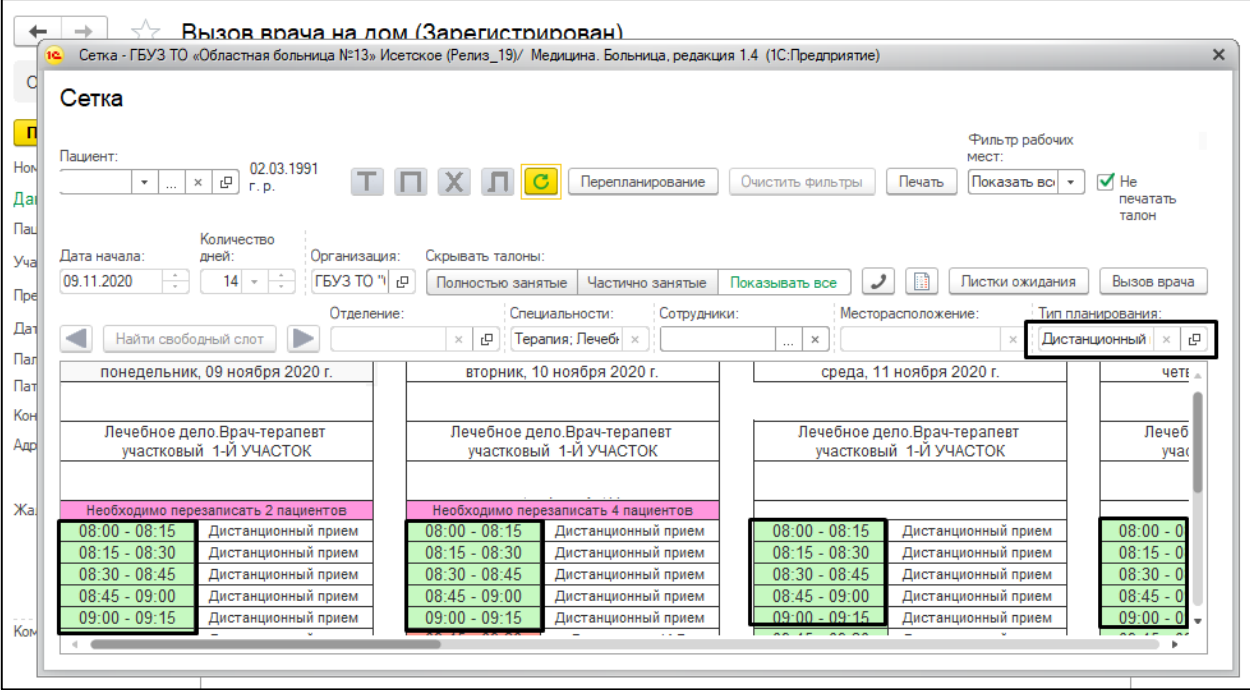

Рисунок 5 – Запись на Дистанционное сопровождение в сетку

Записать пациента на свободный слот. Закрыть сетку. Статус вызова поменялся на «Назначен врач», вид вызова изменился на «Дистанционный прием», в поле «Врач» установилось значение из рабочего места, на которое записали пациента. Появилось текстовое поле с информацией о записи пациента в сетку (рис. 6).

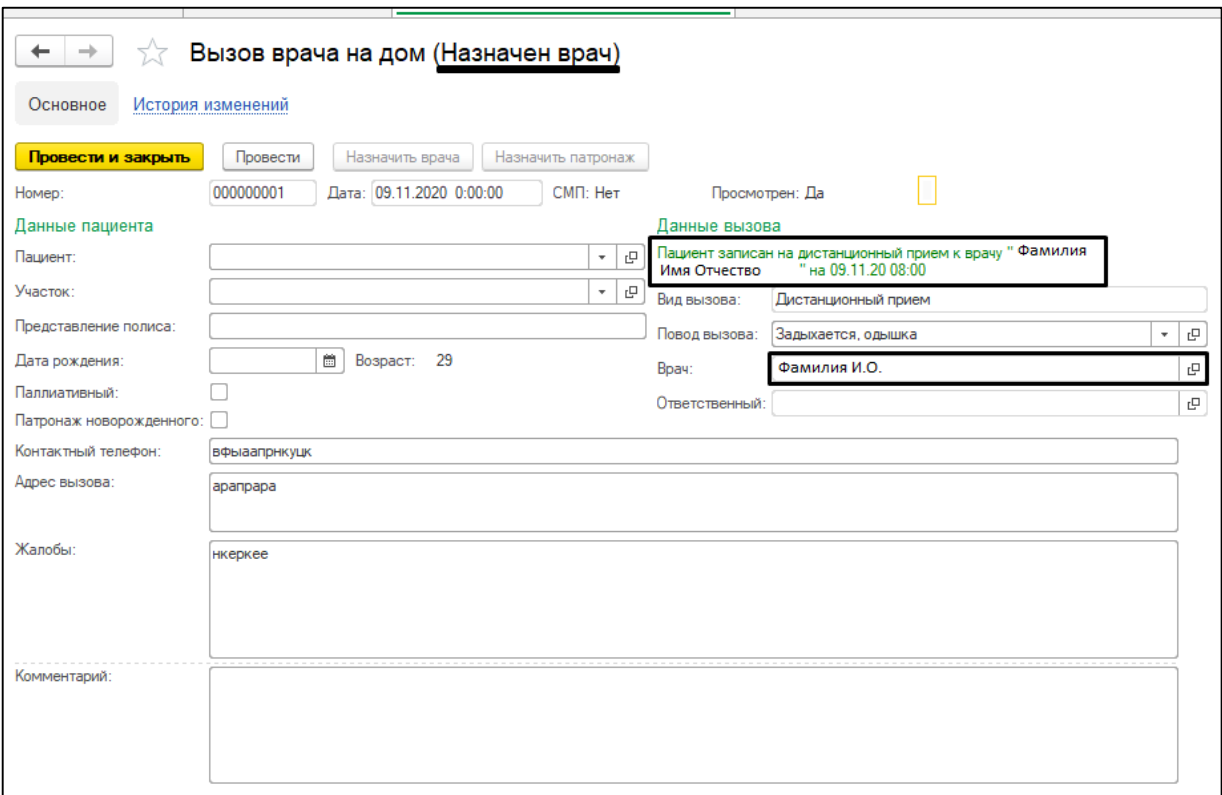

Рисунок 6 – Отображение данных о записи на дистанционное сопровождение в документ вызова

Далее перейти на вкладку «Дистанционное сопровождение» (рис. 7).

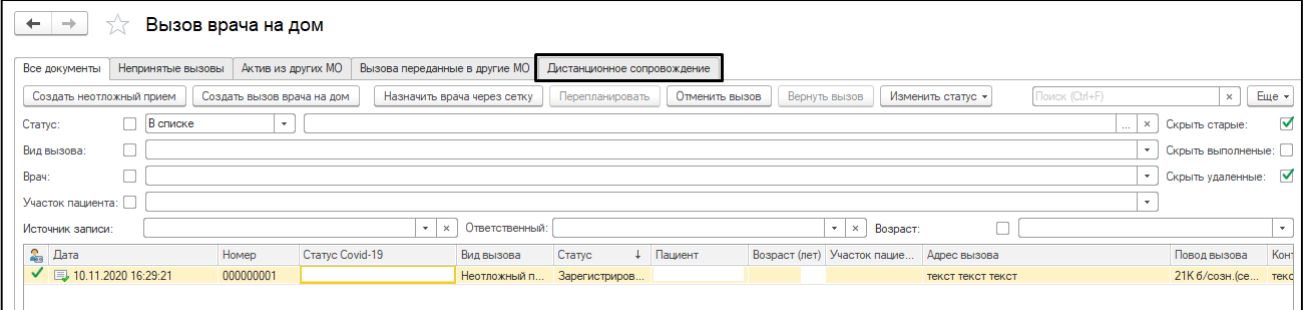

Рисунок 7 – Вкладка «Дистанционное сопровождение»

**На данной вкладке есть возможность перевести такой вызов автоматически на автообзвон по кнопке «Добавить пациента в автообзвон», указав количество дней**. По умолчанию в поле по количеству дней автообзвона установлено значение «1». После нажатия на кнопку в соответствующих колонках заполняется значение даты окончания автообзвона и галочка необходимости автообзвона. Данные значения изменяются в зависимости от того, что заполнит по автообзвону врач в ШМД «Протокол ТМК (Дистанционное сопровождение)». Эти данные будут уходить по регламентному заданию из МО в центральную базу, а далее на автообзвон роботу оператора связи «УралМикро». Также врач после проведения ТМК может выполнить данный вызов, нажав кнопку «Установить статус выполнен» (рис. 8).

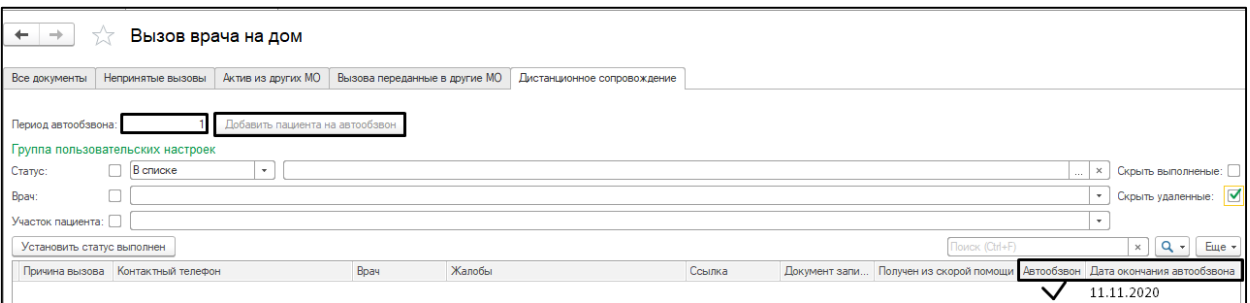

Рисунок 8 – Назначение автообзвона из функционала «Вызов на дом»

Работа с вызовами от скорой помощи происходит аналогичным образом.

### *1.2 Если вызов в статусе «Выполнен»*

В случае, когда вызов имеет статус «Выполнен», появляется кнопка «Записать на дистанционный прием». Работа с таким вызовом происходит по аналогии (рис. 4-6). Далее такой вызов не попадает на вкладку «Дистанционное сопровождение», так как вызов уже выполнен фельдшером, дальнейшими действиями пользователя является проведение ТМК и оформление протокола (рис. 9).

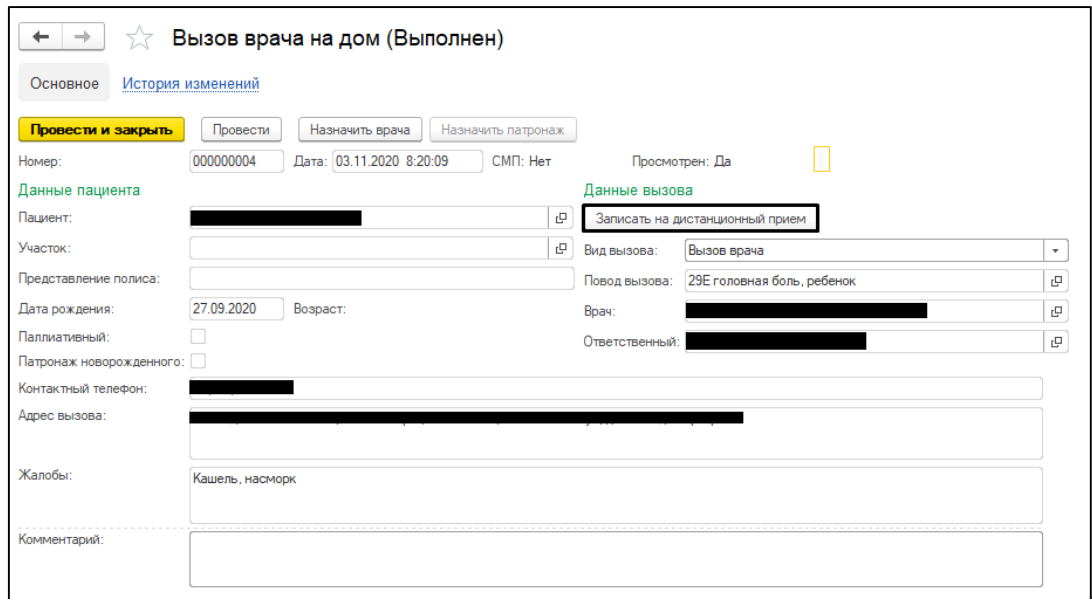

Рисунок 9 – Перевод пациента на дистанционное сопровождение после выполнения вызова на дом

*1.3 Если вызов в промежуточной стадии , отменен (Назначен врач/Принят на обслуживание/Не по территории обслуживания/Отменен пациентов/Не состоялся по другим причинам)*

Назначение дистанционного сопровождения в таком случае **не применимо, кнопка скрывается автоматически.**

#### **2) Оформление протокола ТМК (Дистанционное сопровождение)**

<span id="page-7-0"></span>После того, как пациент был записан на дистанционное сопровождение через сетку расписания/вызов на дом, врачу ведения дистанционного сопровождения необходимо перейти в АРМ врача, открыть по данному пациенту случай и в форме выбора ШМД нажать на строку со значением «Протокол ТМК (Дистанционное сопровождение)» (рис. 10).

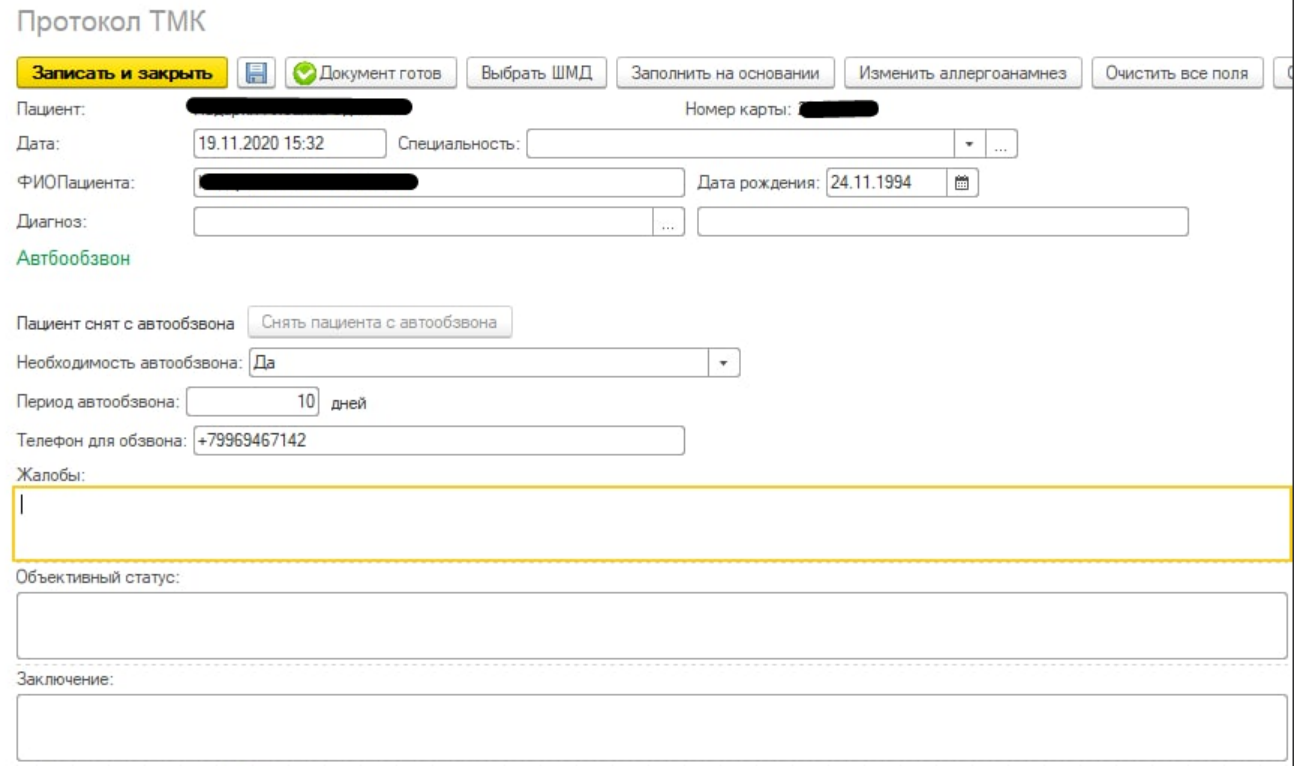

Рисунок 10 – Заполнение данных по автообзвону пациента

Открывалась экранная форма протокола, Заполнить поля документа. Заполнить блок полей по автообзвону. В случае, если в поле «Необходимость автообзвона» врач указал значение «Да» и указал количество дней автообзвона, то после перевода документа в статус «Готов» такой пациент уходит на автообзвон в Урал Микро на то количество дней , которое указал врач, начиная от даты формирования протокола. В случае указания значения «Нет», пациент направлен на автообзвон не будет.

Если врач хочет снять с автообзвона то нажимает кнопку "Снять пациента с автообзвона", так же отображается количество дней которые еще активны по обзвону (рис. 11)

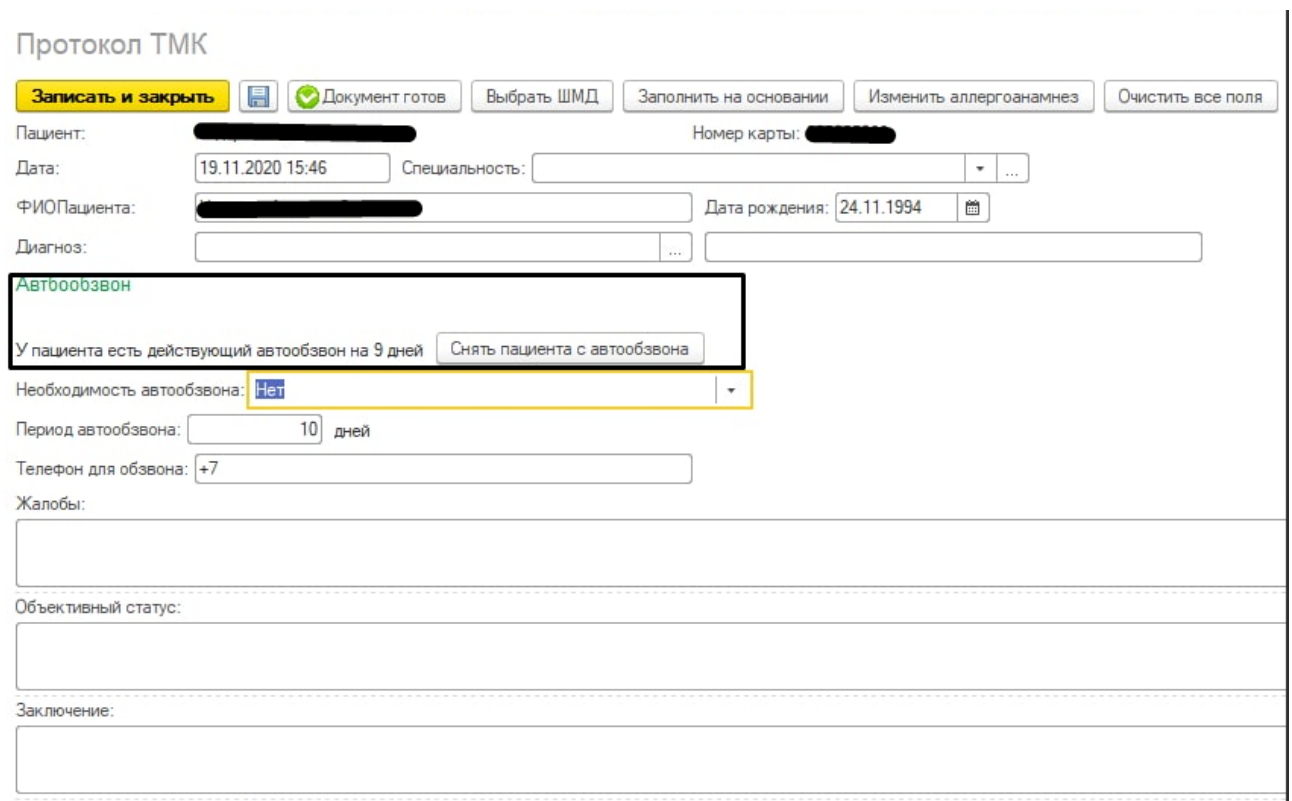

Рисунок 11 – Отображение данных по автообзвону пациента

После того как врач нажал на кнопку, появился текст, что у пациента нет действующего автообзвона (рис. 12).

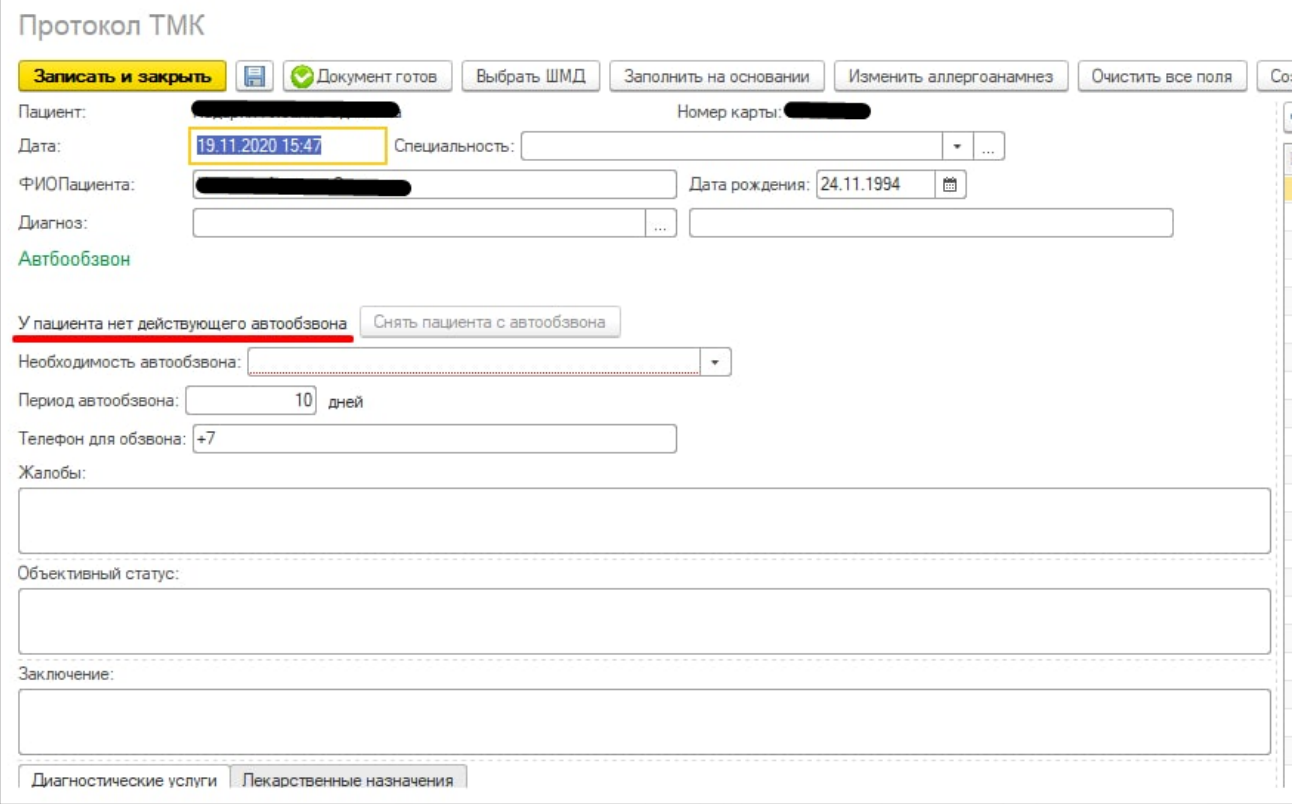

Рисунок 12 – Отображение данных по отсутствию автообзвона пациента

Данная функция по кнопке «Снять пациента с автообзвона» предусмотрена в целях решения типичных ситуаций:

1) Врачу необходимо скорректировать данные. Тогда он может снова указать в поле "Необходимость автообзвона" значение "да", внести изменения в количество дней и корректный номер телефона. И тогда пациенту опять назначится автообзвон.

2) Врач изменил решение, снятие с автозвонка было намеренным. Тогда врач в поле "Необходимость автообзвона" указывается значение "нет" и дальше прозвон не происходит

После обзвона в УралМикро пациент в случае ухудшения самочувствия по результатам анкеты направляется в АРМ дистанционного сопровождения граждан.

### **3) АРМ Дистанционного сопровождения (АРМ ДС)**

<span id="page-9-0"></span>АРМ ДС располагается в подсистеме «Рабочий стол» - «Дополнительные обработки». Выбрать обработку «АРМ дистанционного сопровождения граждан» и нажать кнопку «Выполнить» (рис. 13-14).

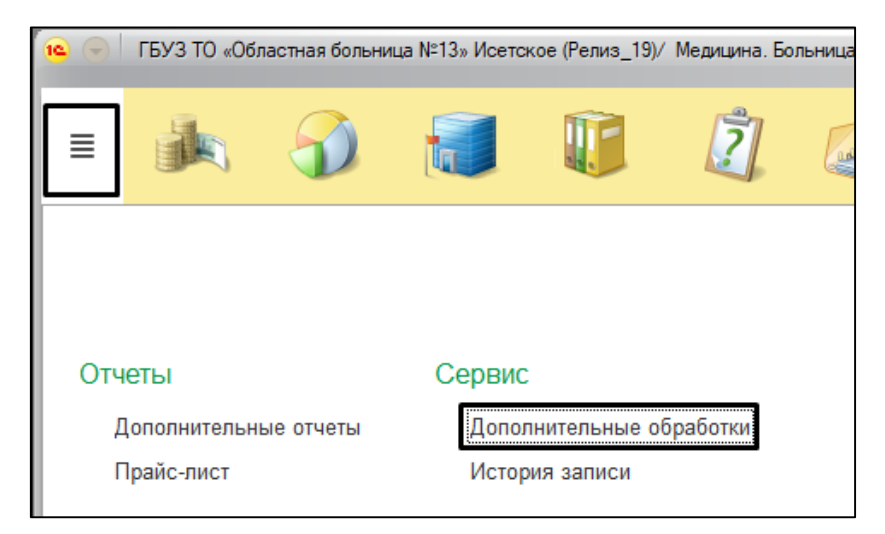

Рисунок 13 – Переход в рабочее место дистанционного сопровождения граждан

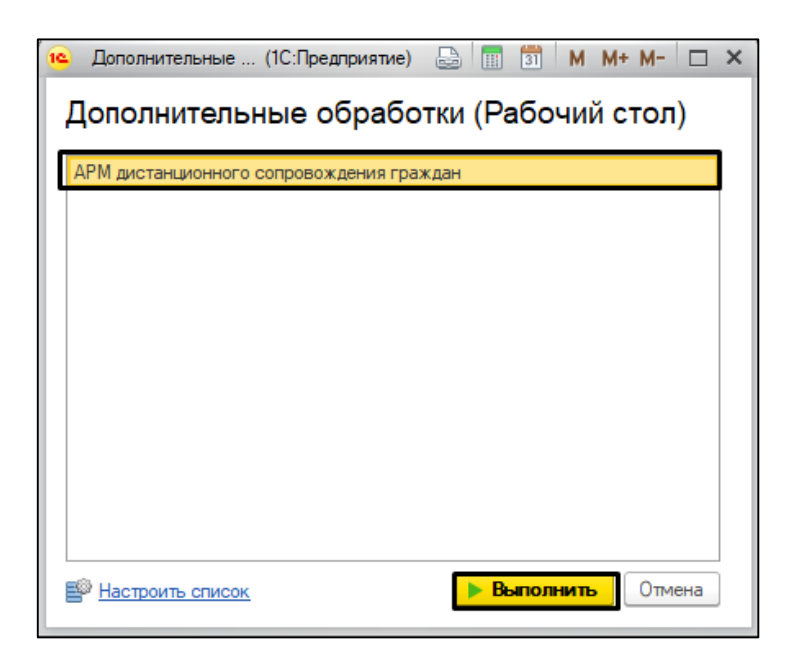

Рисунок 14 – Переход в рабочее место дистанционного сопровождения граждан

Открылось рабочее место дистанционного сопровождения граждан. Для того чтобы получить список пациентов после автообзвона, необходимо выбрать МО, при необходимости указать критерий, по которому будут подбираться списки пациентов на обзвон (температура, ухудшение состояния и т.д.). Далее необходимо нажать на кнопку «Автополучение». (рис. 15)

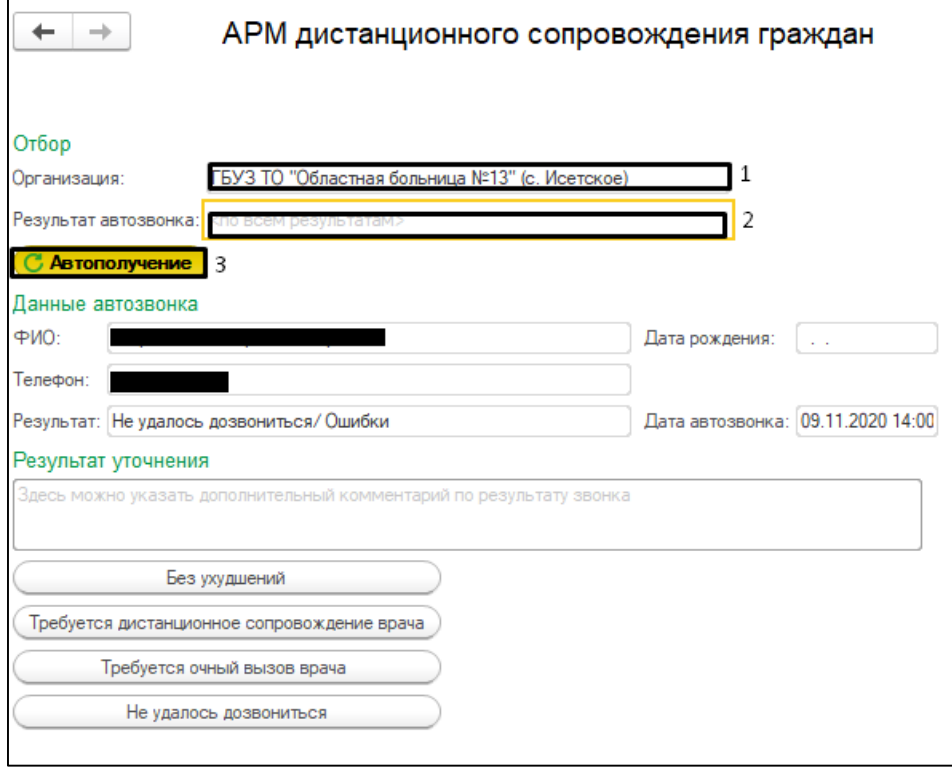

Рисунок 15 – Рабочее место дистанционного сопровождения граждан

Специалисту дистанционного сопровождения предоставляется на выбор исходя из результатов уточнения 4 действия (кнопки в АРМ ДС):

**3.1. «Без ухудшений»** - при нажатии данной кнопки и подтверждении данного действия такой пациент передается на автообзвон в Урал Микро. Нажимается тогда, когда по результатам анкетирования у пациента состояние здоровья без ухудшений.

**3.2. «Требуется дистанционное сопровождение врача**» - при нажатии этой кнопки открывается модальное окно для создания документа «Вызов врача на дом» с видом вызова «Дистанционный прием». Пользователь заполняет поля «Жалобы», «Телефон» в окне и нажимает кнопку «Создать». В вызове на дом создается дистанционный прием на который нужно будет назначить врача.

**3.3. «Требуется очный вызов врача»** - при нажатии этой кнопки открывается модальное окно для создания документа «Вызов врача на дом» с указанием вида вызова, жалоб и адреса пациента «Создать». В функционале «Вызов врача на дом» создается обыкновенный вызов на пациента, в той медицинской организации, откуда пациент был направлен на автообзвон (рис.16).

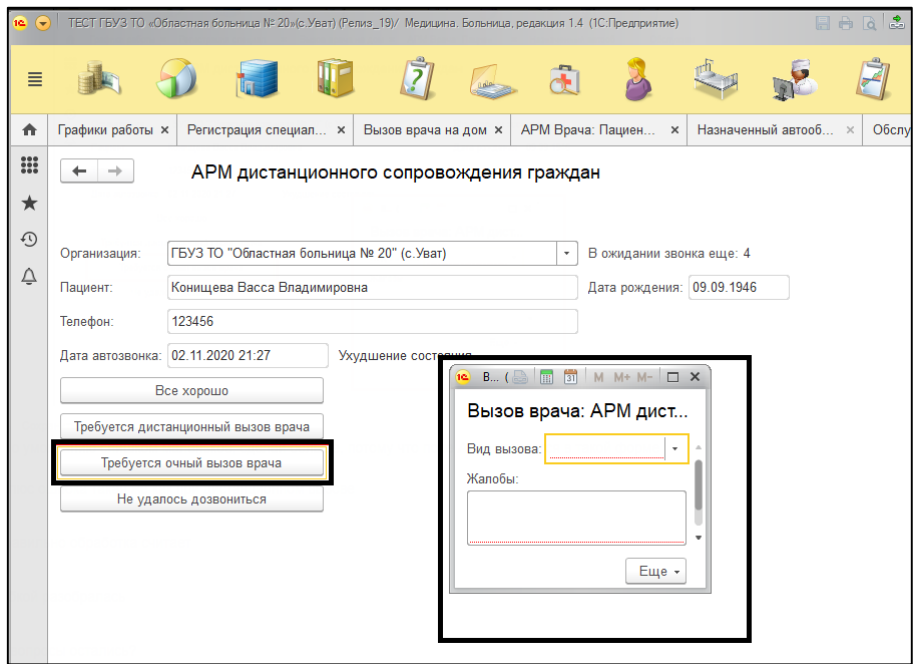

Рисунок 16 – Создание вызова на дом из рабочего места ДС

**3.4. «Не удалось дозвониться» -** такой пациент передается операторам АРМ ДС на повторный обзвон до тех пор пока, не будет результата уточнения.

#### <span id="page-11-0"></span>**4) Отчет по отправленным на обзвон пациентам**

Чтобы сформировать отчет по отправленным на обзвон пациентам, необходимо войти в систему, открыть подсистему «Регистратура», далее выбрать «Дополнительные отчеты». Открылся список дополнительных отчетов подсистемы «Контроль исполнения». Встать строкой на отчет «Отчет по отправленным на обзвон пациентам» и нажать кнопку «Выполнить» (рис. 17).

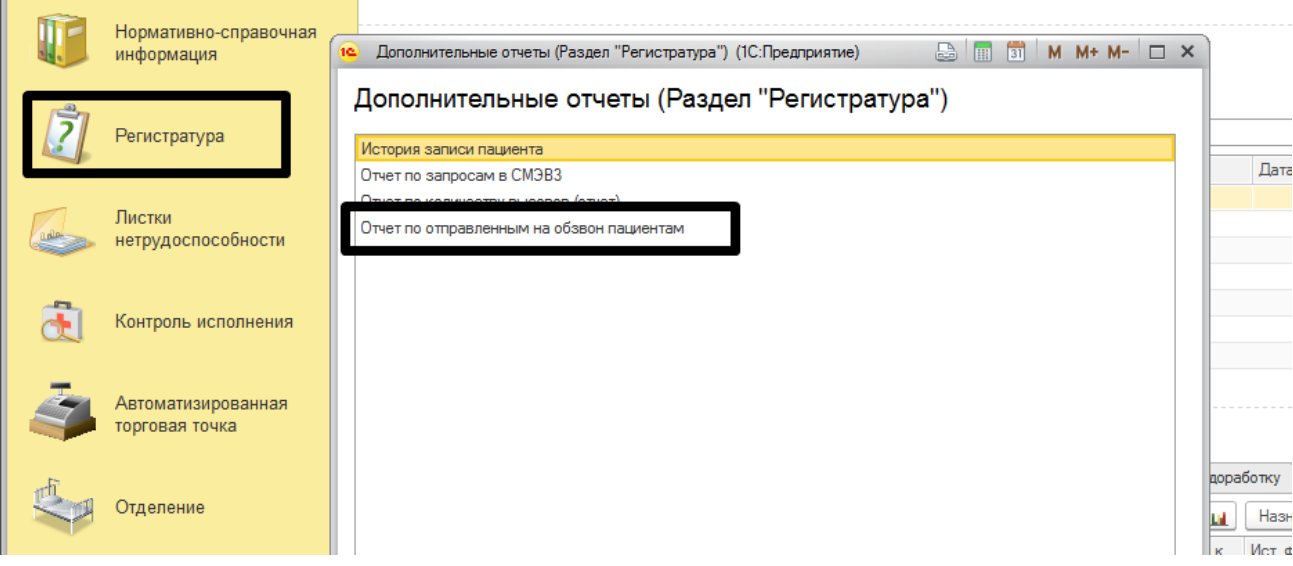

Рисунок 17 – Открытие формы отчета

Открылась форма для настройки параметров отчета перед формированием. Настроить параметры: период, дополнительные параметры по фильтру. Также для пользователя доступен выбор варианта формирования отчета, вариант «Отчет по направленным на обзвон пациентам» содержит информацию только по автообзвонам пациента. Вариант отчета «Отчет по звонкам пациентам при дистанционном сопровождении» содержит полную информацию по произведенным звонкам как консультанта через АРМ дистанционного сопровождения, так и автозвонкам по пациентам. После настройки фильтров нажать кнопку «Сформировать» (рис. 18).

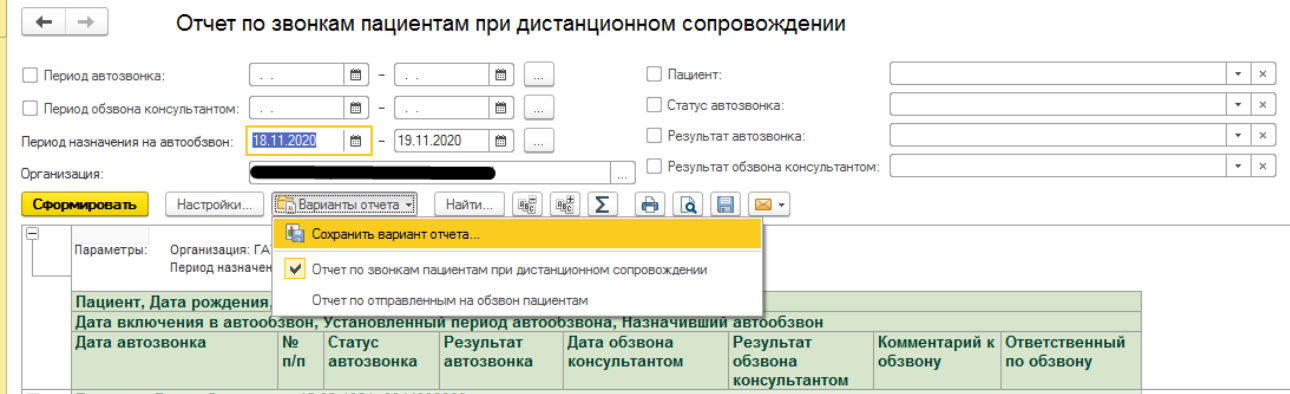

Рисунок 18 – Форма отчета